### **TOGA – TO Training Guide (View Only)**

Specific Processes Training for Asset Management Planning

#### **Document Issue Record**

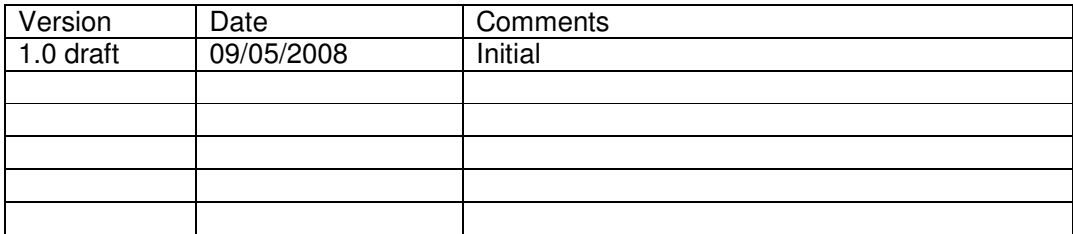

#### TOGA - Background

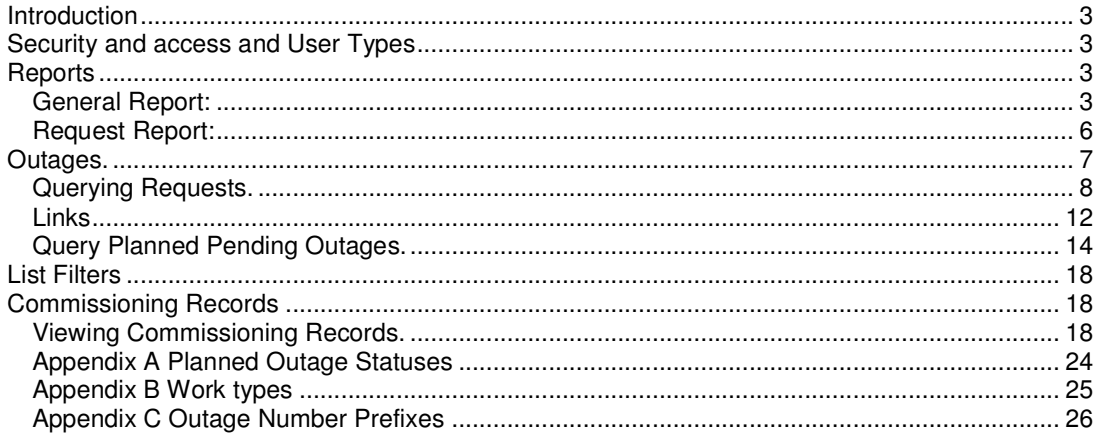

### **Introduction**

This Guide is specifically orientated to the training needs and processes within Asset Management Field Staff and View only users, to enable them to continue to function using TOGA as opposed to TOPAM 2. It is therefore not an exhaustive guide on the functionality of TOGA but specific view only users. There are two key areas that this document explores from an AM perspective, the most likely used reports and Viewing Records, commissioning, planned pending and request outages.

### **Security and access and User Types**

TOGA has a fairly complex security functions with the ability to create a roles from a pick list of options, ensuring users only see the data necessary for their role. This is particularly important as TOGA is externally accessible by TO's DNO's and Generators. TOGA also stores confidential information. Users are divided into five types:

- SO users who potentially can see all data
- TO users who see a smaller set of data
- Generator users Company level who can see outages that affect all Power Stations that they own
- Generator users Power Station level who can see outages that affect their Power Station.
- DNO User who see all outages that affect their DNO

The first two are know as internal users and the last three as external users.

TOGA production can be accessed by following the hyperlink: http://toga.ngc.co.uk/toga and logging in using your unique login ID and Password.

#### **Reports**

There are a number of reports available within TOGA the key one is the General Report.

#### **General Report:**

To access the General report from the Menu select: Topam Reports>Outage reports>General

The following screen is displayed:

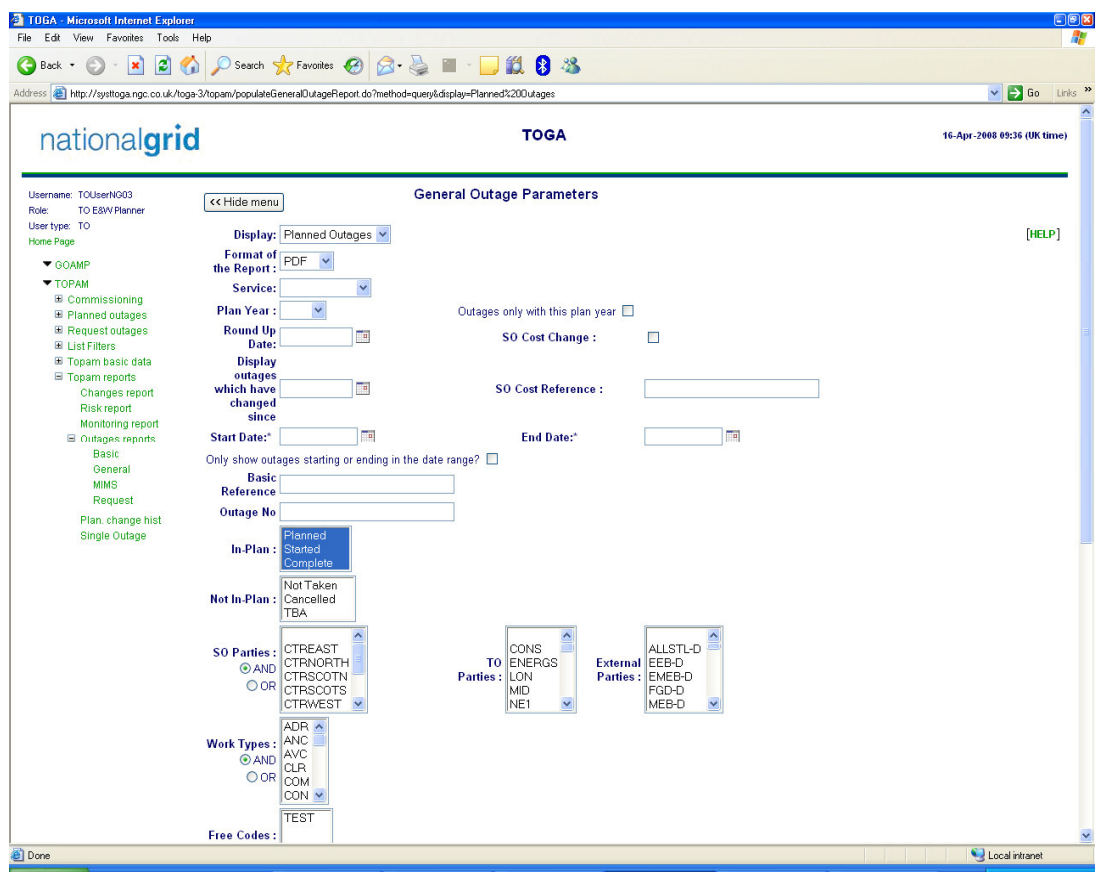

Things to Note:

All navigation is via the green links on the screen. The Back button does not work consistently so I advise you don't use it. There is always a help page link on top right hand corner of the page.

Selecting the information you would like returned:

The screen above shows some of the parameters that can be entered to create a search:

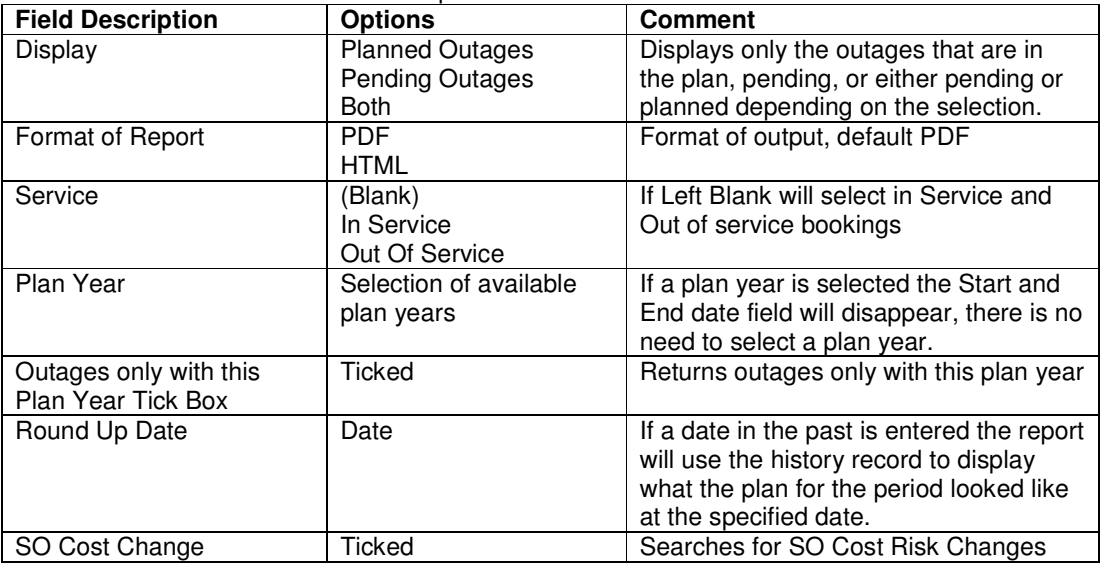

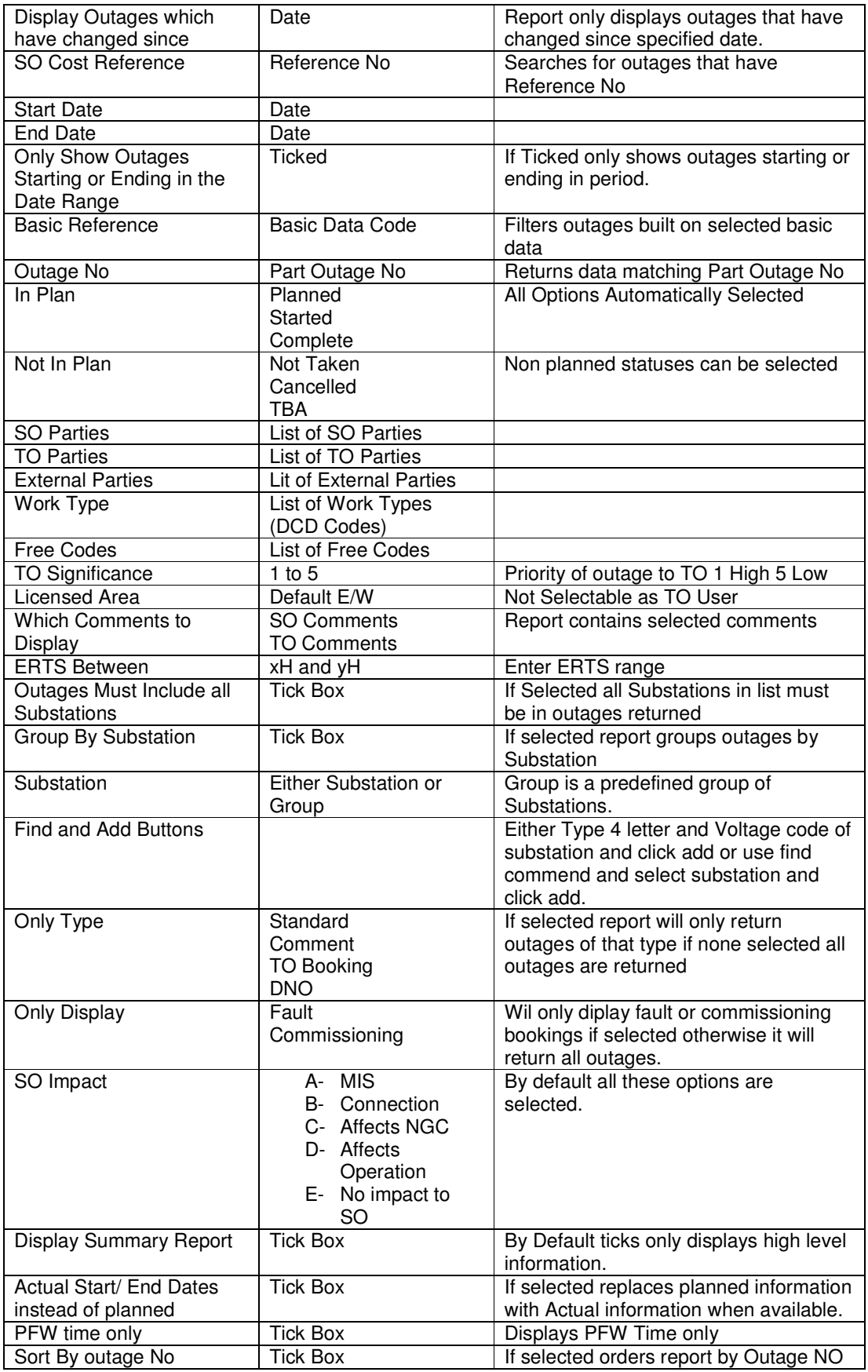

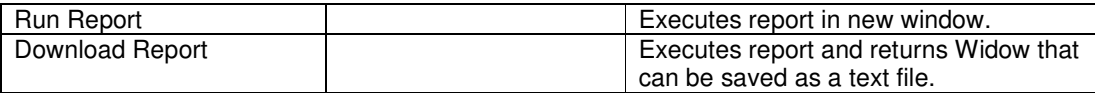

This screen allows a User to generate a report listing planned or pending outages. In addition the user may enter a Round Up date (which uses the outage history to show the outages as at that point in time).

The report offers detailed and summary report formats: -

1 Paged Print option (which groups the outages by their starting week and displays the week number in the report heading)

2 The ability to group the data by substations

3 Download options for files of either planned or request outages listing outages that start, end or span the specific date.

4 The ability to look at outages that have changed since a user specified date and time.

#### **Request Report:**

To access the Request report from the Menu select: Topam Reports>Outage reports>Request

The following screen is displayed:

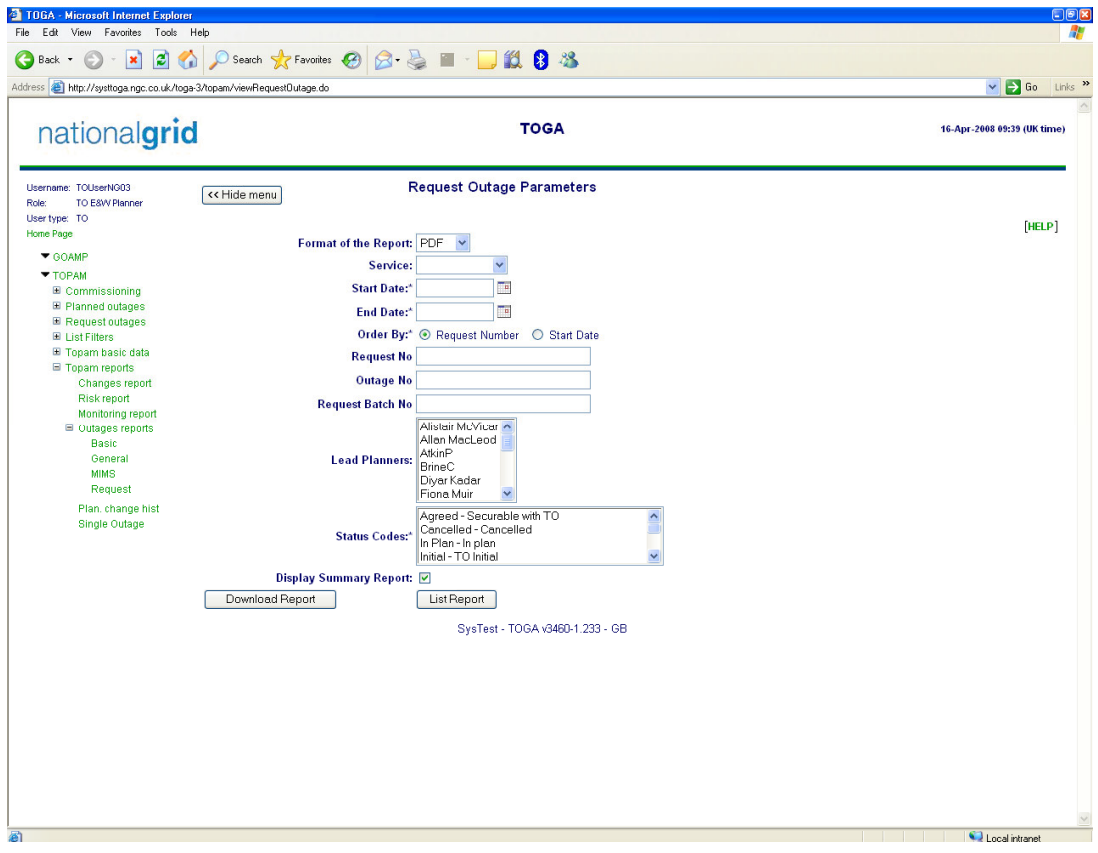

The screen above shows the parameters that can be entered to create a search:

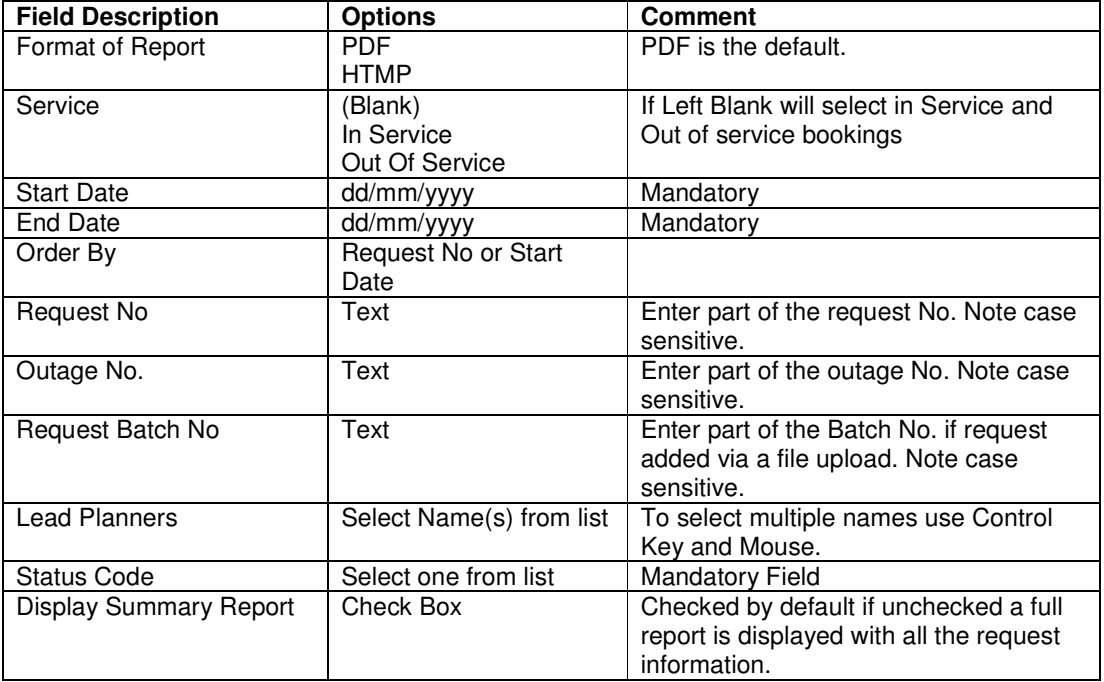

There are two execution options: List Report produces a screen display in a new window that can be viewed and printed.

Download Report: opens up an Excel Spread sheet, note the login screen reappears several times, just press cancel and it will eventually get the data in the spread sheet.

Reports Covered Later under Other Sections: MIMS Download Report Basic Data Report

#### **Outages.**

There are 3 generic types of outage within TOGA, Request Outages, Pending Outages and Planned outages. As an AM view only user you can review request outages, pending outages and planned outages. The diagram below shows in more detail the process around which TOGA was designed for standard transmission outages.

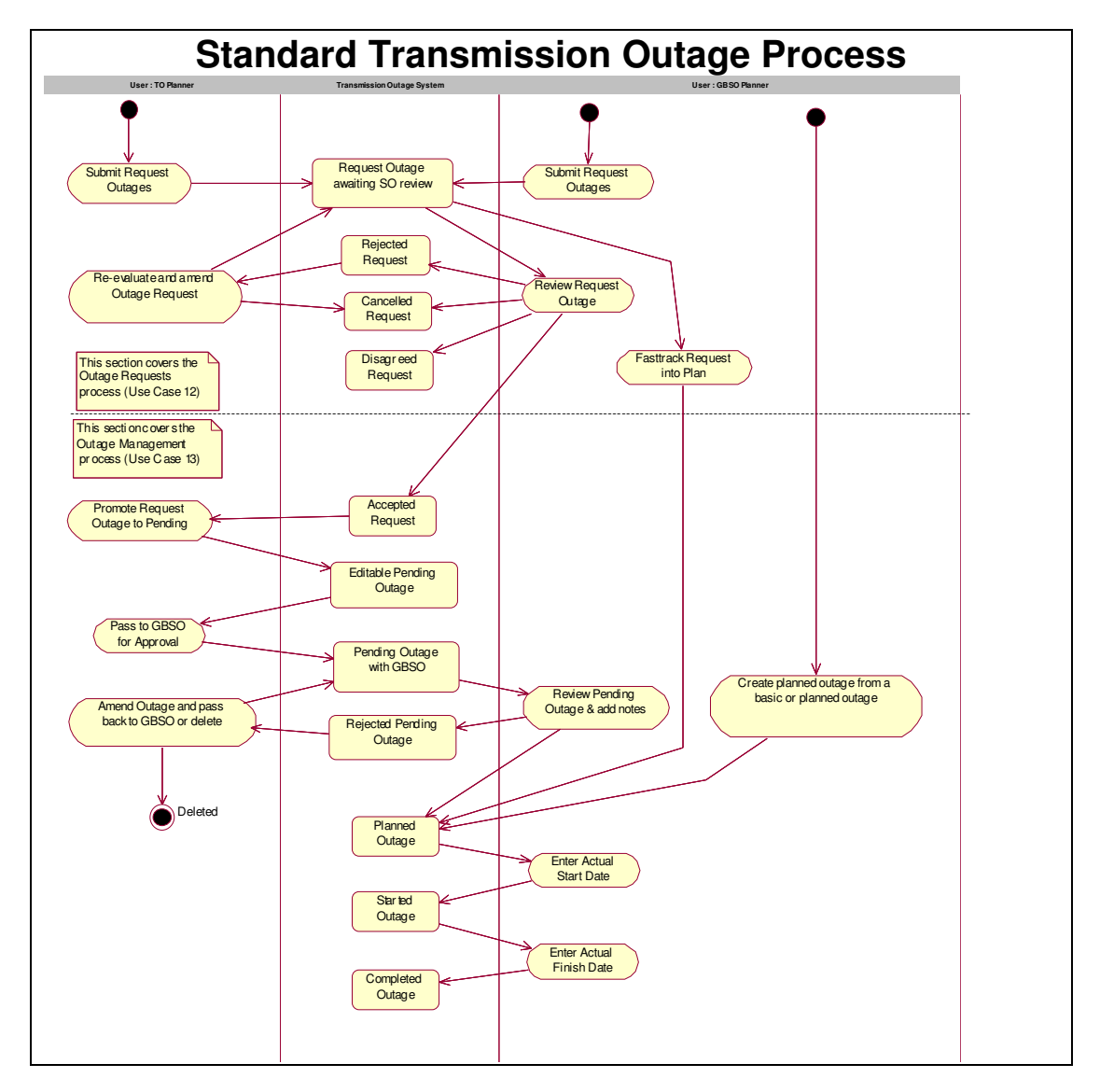

#### **Querying Requests.**

To find requests you need to be able to query requests to do this select: Topam>Request outages>Query the following screen will be displayed:

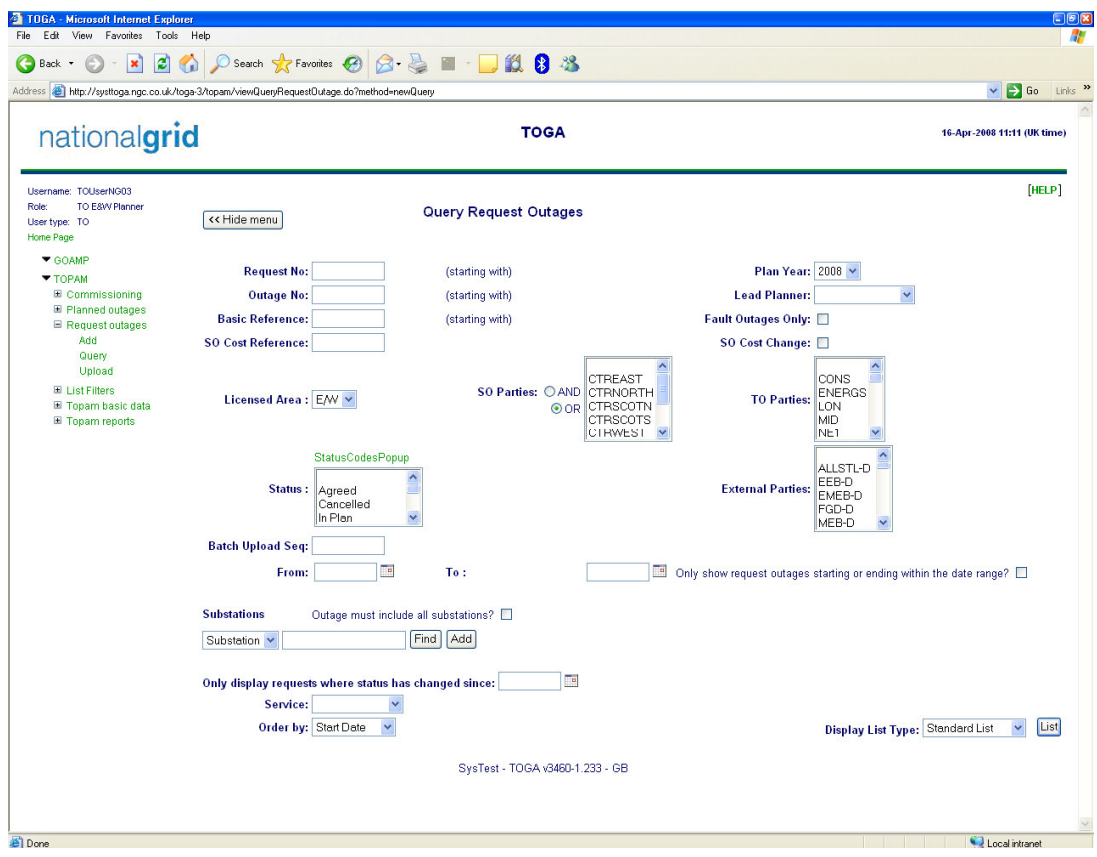

This is a screen that allows you to refine the query you wish to make the fields are as detailed below:

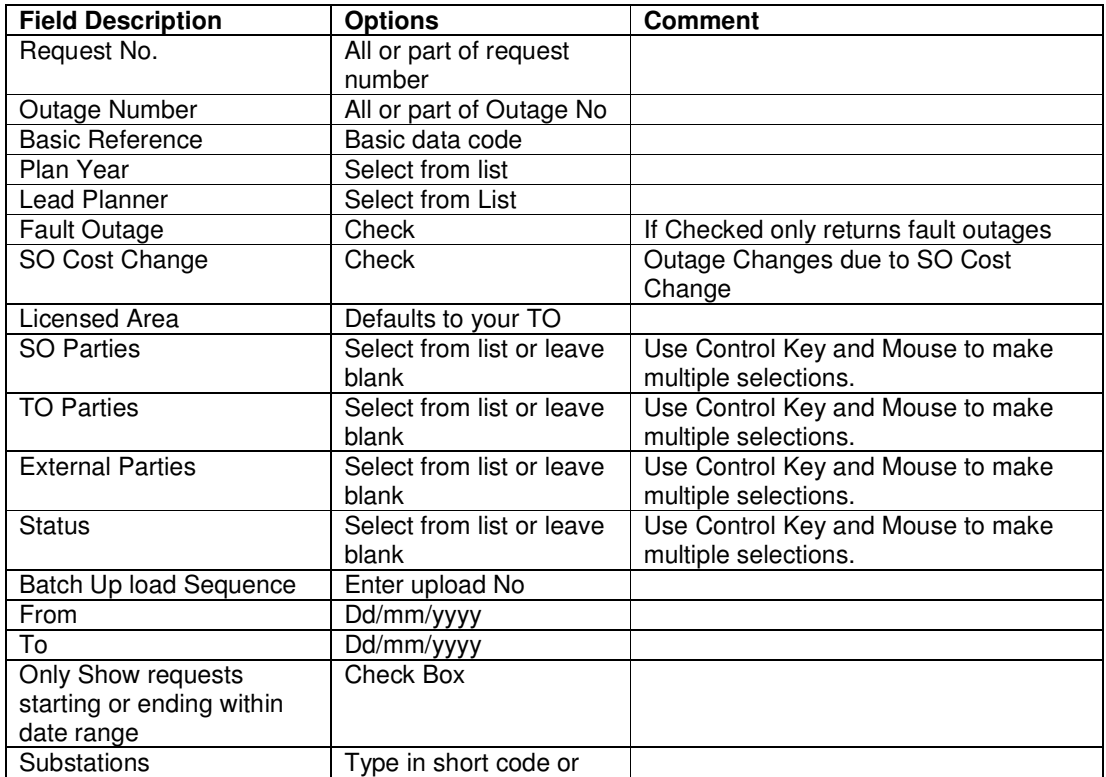

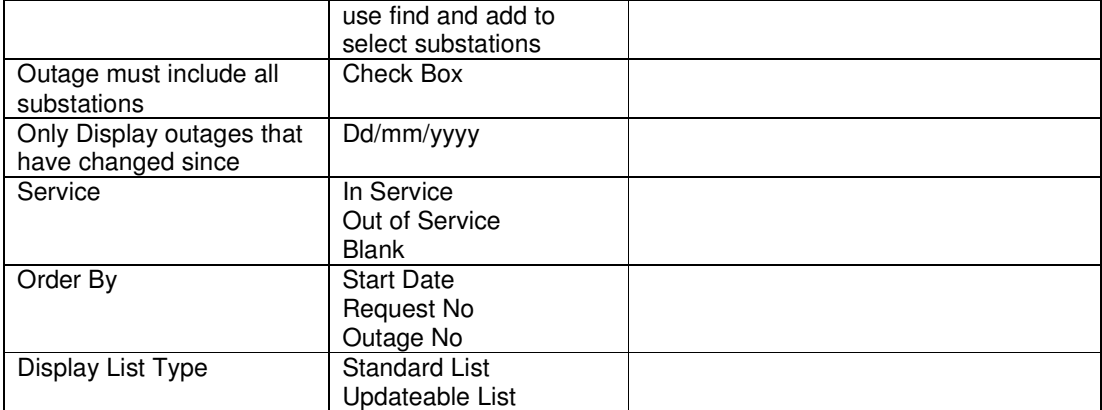

This document will only look at the standard list, an updateable list is available which gives a fuller view but as you do not have update rights you cannot make changes, you wish to explore it further.

When a Query is run a screen similar to the one shown below is displayed:

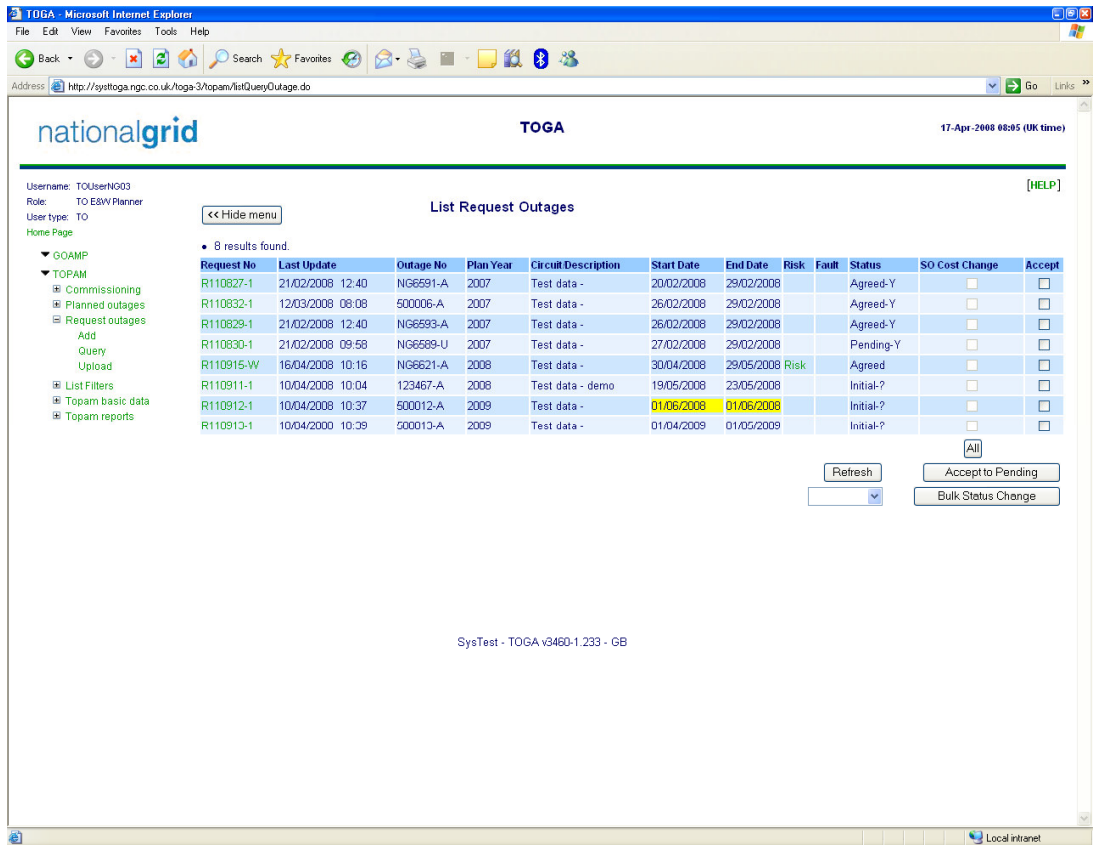

Note the Green hyperlinks to the records on the Request No on the Risk field and also on the fault field if it is a fault booking.

It is possible to look at each record individually it by clicking on the Green Request No.

To view one request booking click on the Green hyperlink and open the request record.

A screen similar to the one below will be displayed:

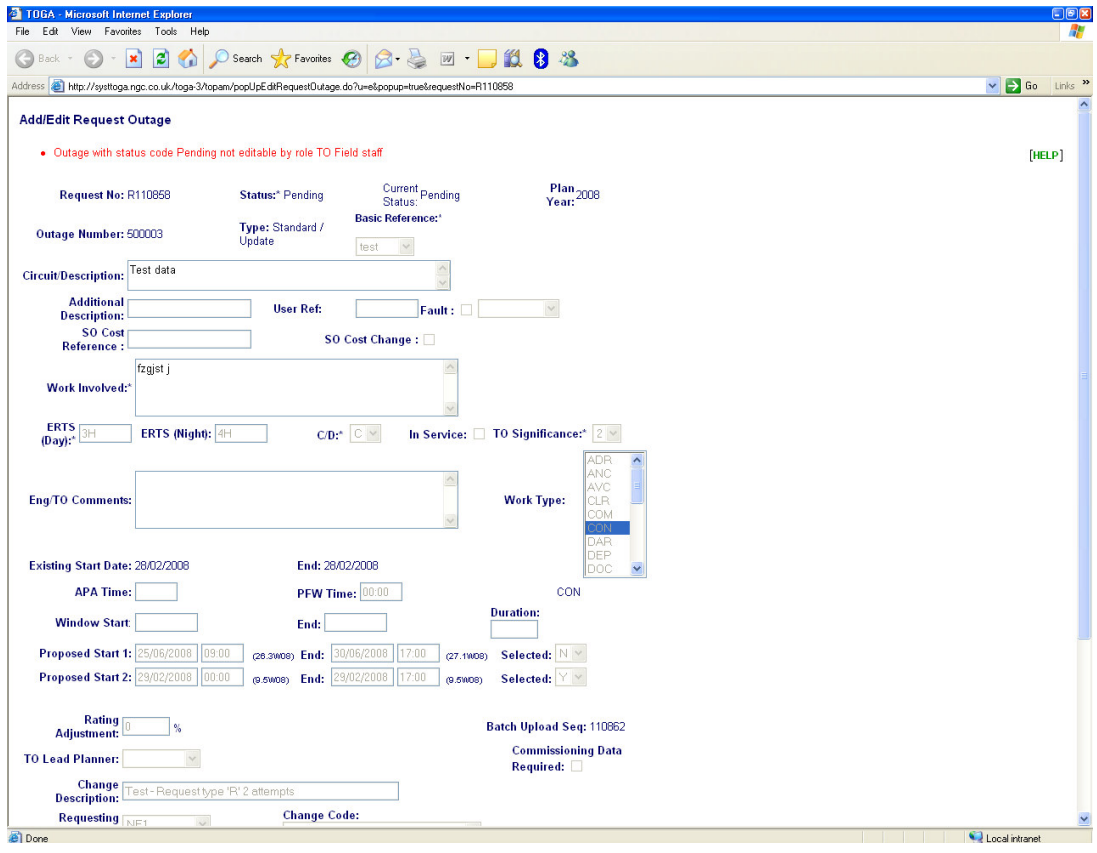

The fields that can be seen are described below:

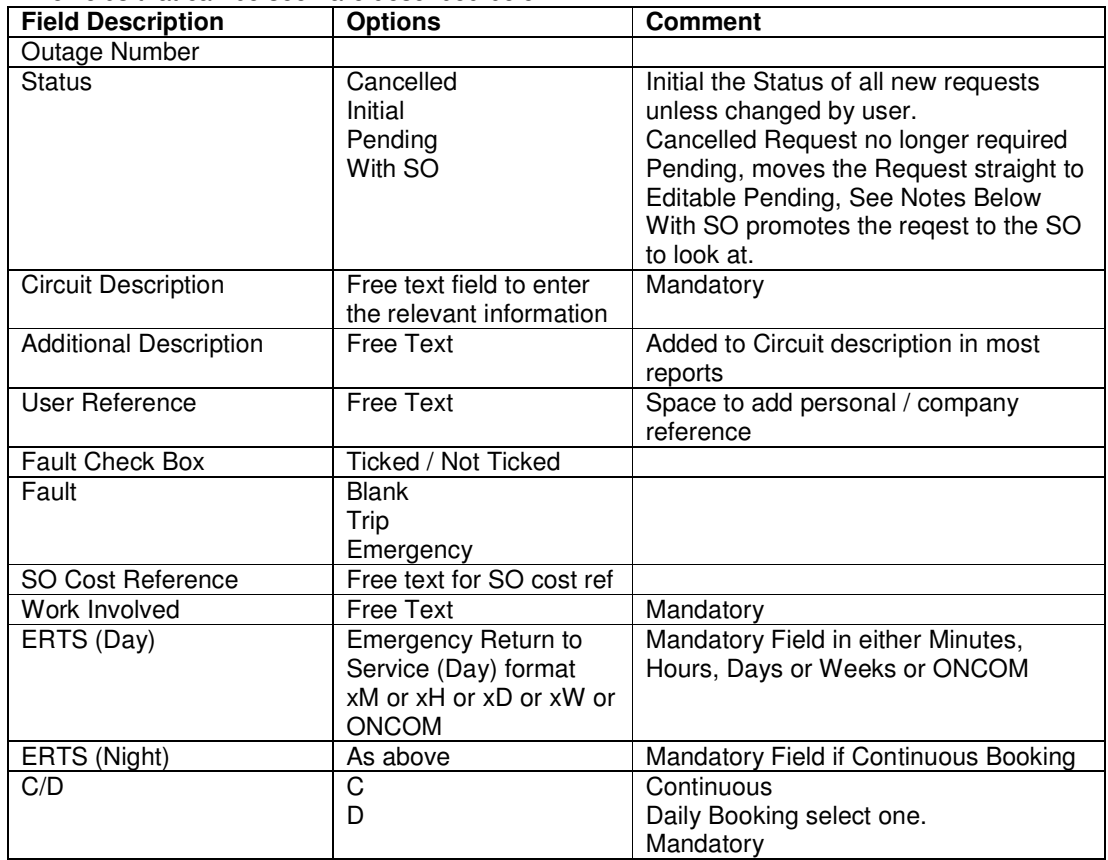

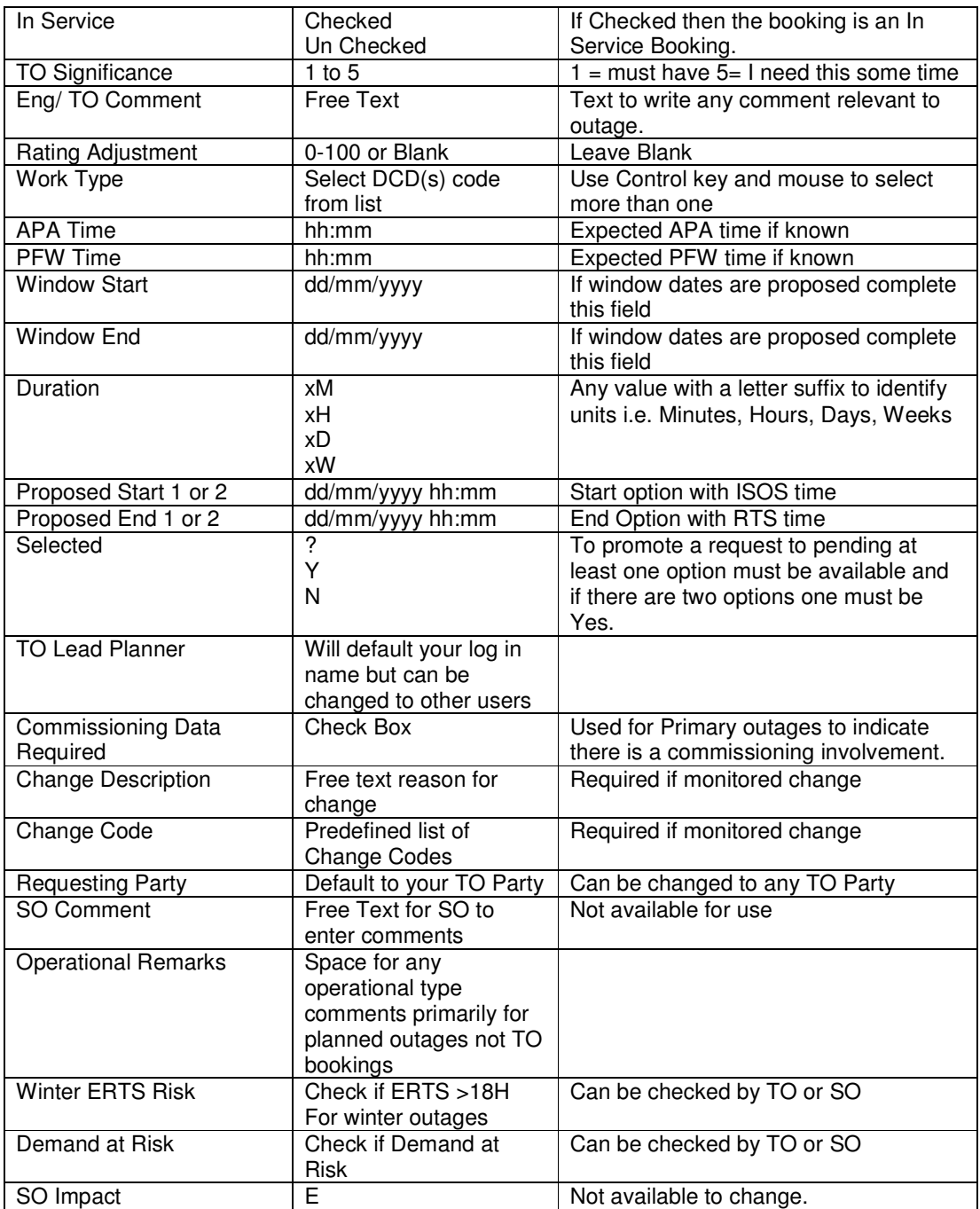

As you do not have update rights you are unable to update any of these fields.

#### **Links**

When selecting the Links hyper link at the bottom of the record the following screen is displayed:

#### TOGA National Grid User Guide

## nationalgrid

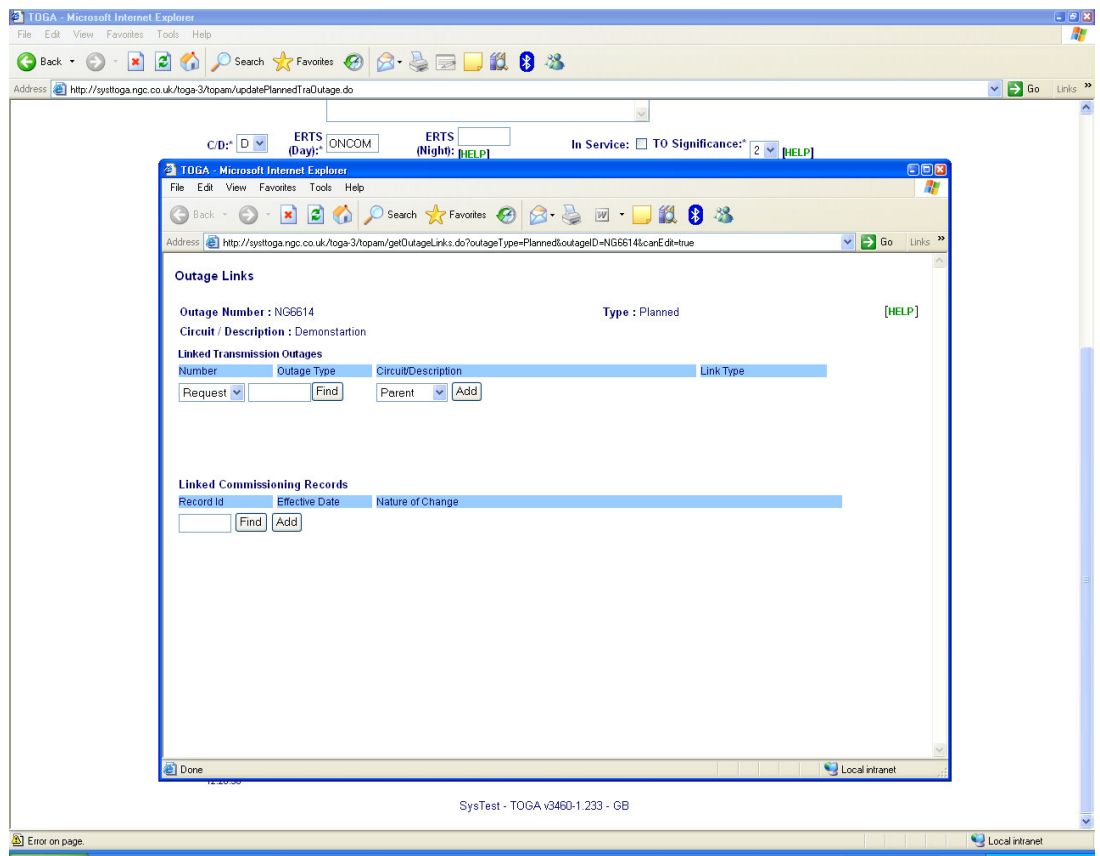

Links can be added to other outages and commissioning records, these can be viewed from this screen.

Once the Links have been viewed the window can be closed.

When selecting the Free Codes/Parties/Docs hyperlink the following window is displayed:

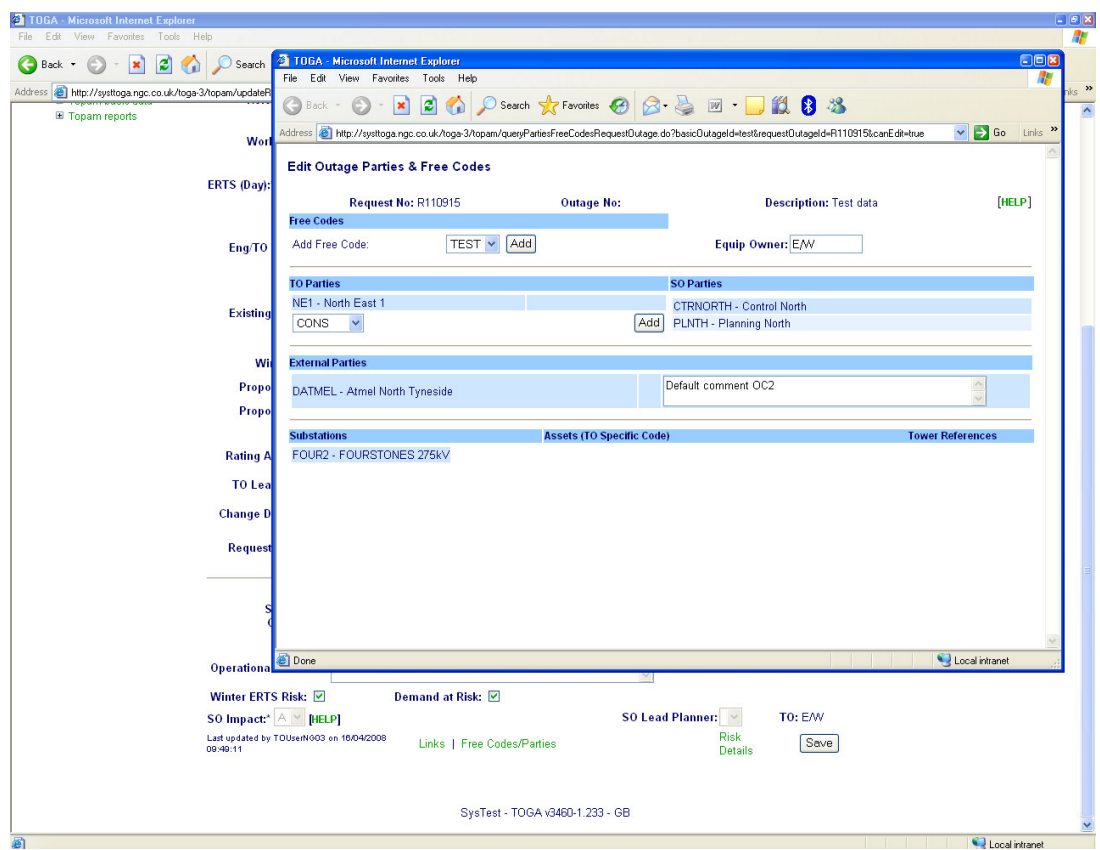

The parties associated with the BASIC data is populated here.

#### **Query Planned Pending Outages.**

To find requests you need to be able to query requests to do this select: Topam>Planned Outages>Query the following screen will be displayed:

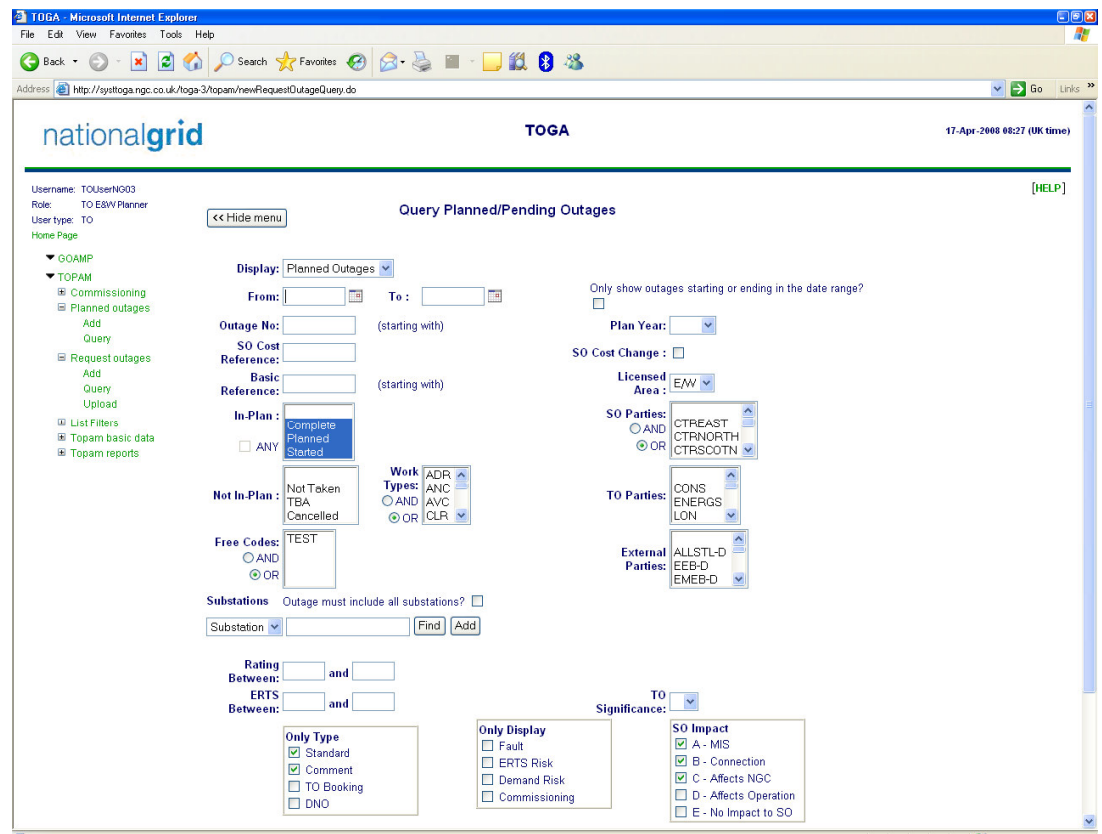

Note that it defaults to Displaying Planned outages in the Display drop down.

TO look for Pending Bookings select Pending Outages. To look for both Planned and Pending Bookings Select Both.

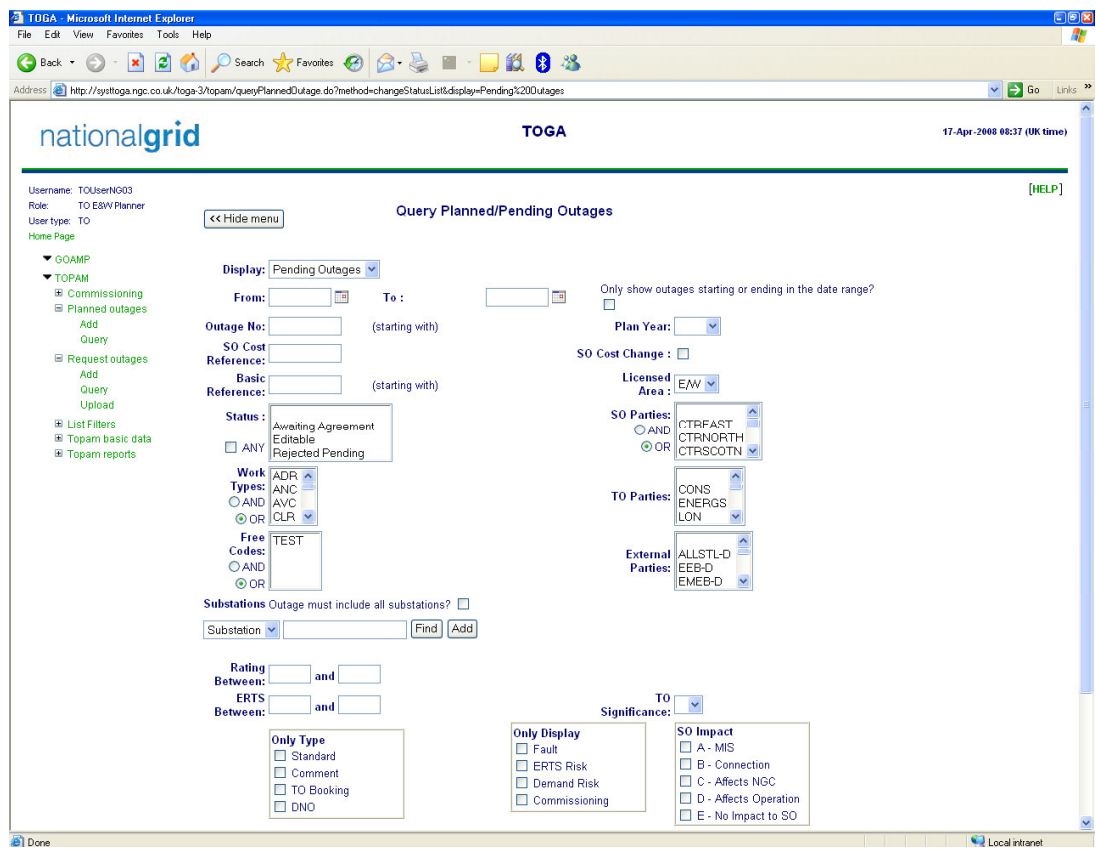

The field that can be searched on are as detailed below:

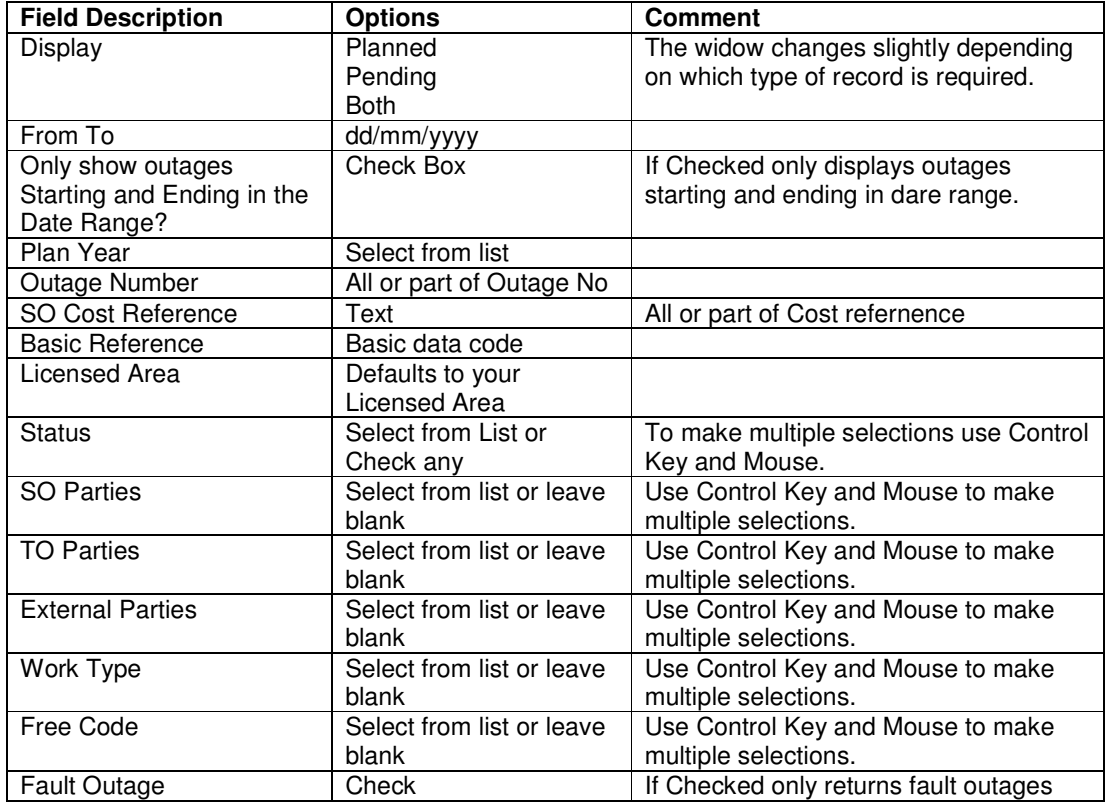

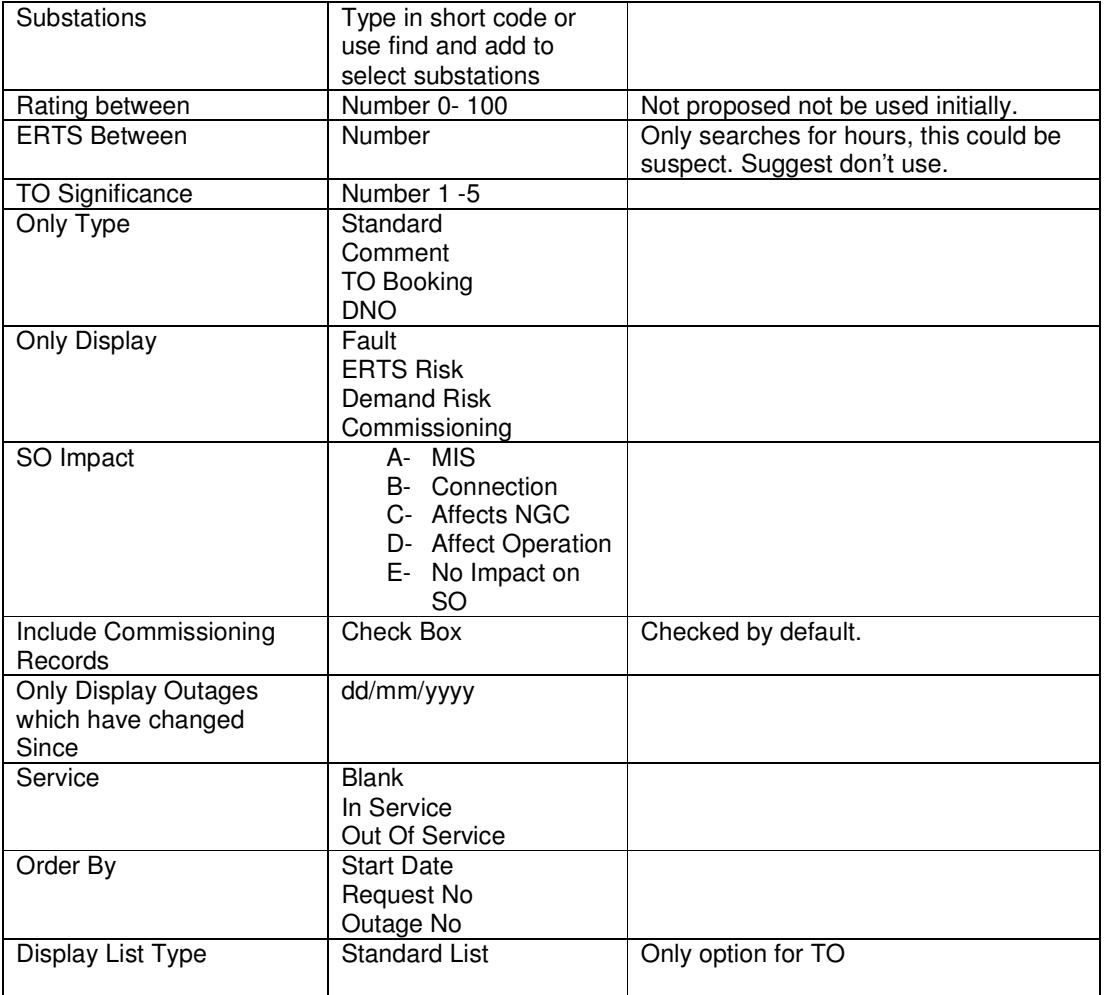

There are two options List or Bar Chart The bar chart displays outages in a graphical format but you are more likely to use the List option which returns a list of outages meeting the criteria.

When running a Query a screen similar to the one below is displayed depending on the search criteria used:

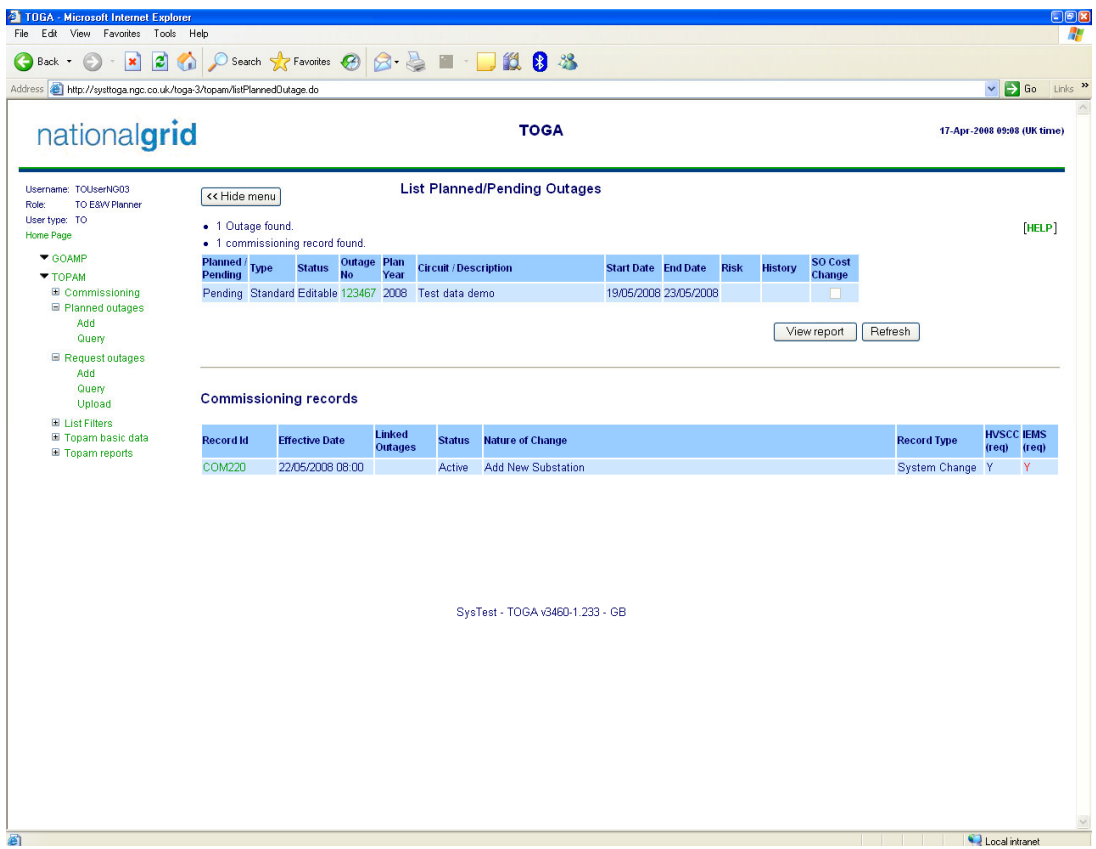

Again note the Green Hyperlink on the Outage No.

To open the outage record Click on the Hyperlink

### **List Filters**

These are available but it is not envisaged that these will be used by view only users.

#### **Commissioning Records**

Commissioning records replace the information bookings placed within TOPAM 2 for HVSCC bookings and dates. Existing bookings have been carried forward as Outages within TOGA but new HVSCC's should be entered into a commissioning record. These commissioning records will be used to drive changes in the new study tool OLTA. This section looks at commissioning records and was written primarily for the NOC but is of interest if you need to veiw commissioning records.

#### **Viewing Commissioning Records.**

To View an existing commissioning record select Commissioning>View Comm, when this option is selected the following query screen is displayed.

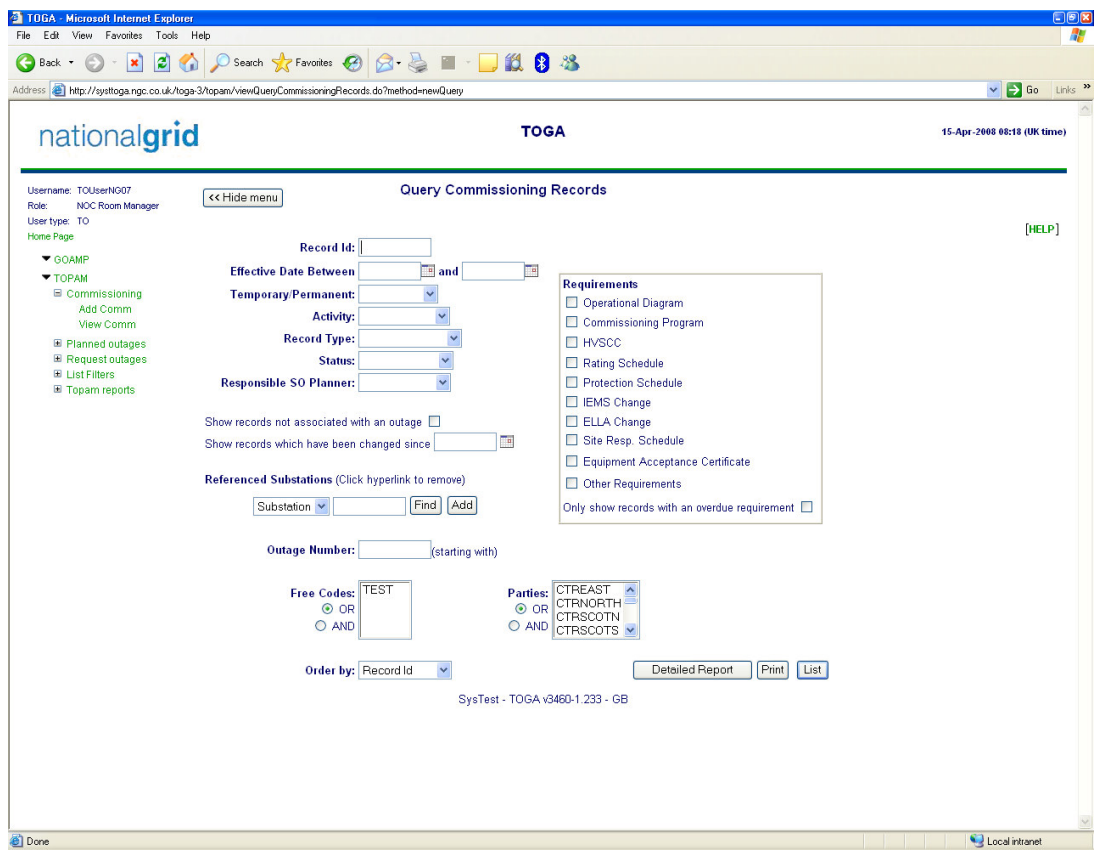

The query parameters that can be entered are detailed below:

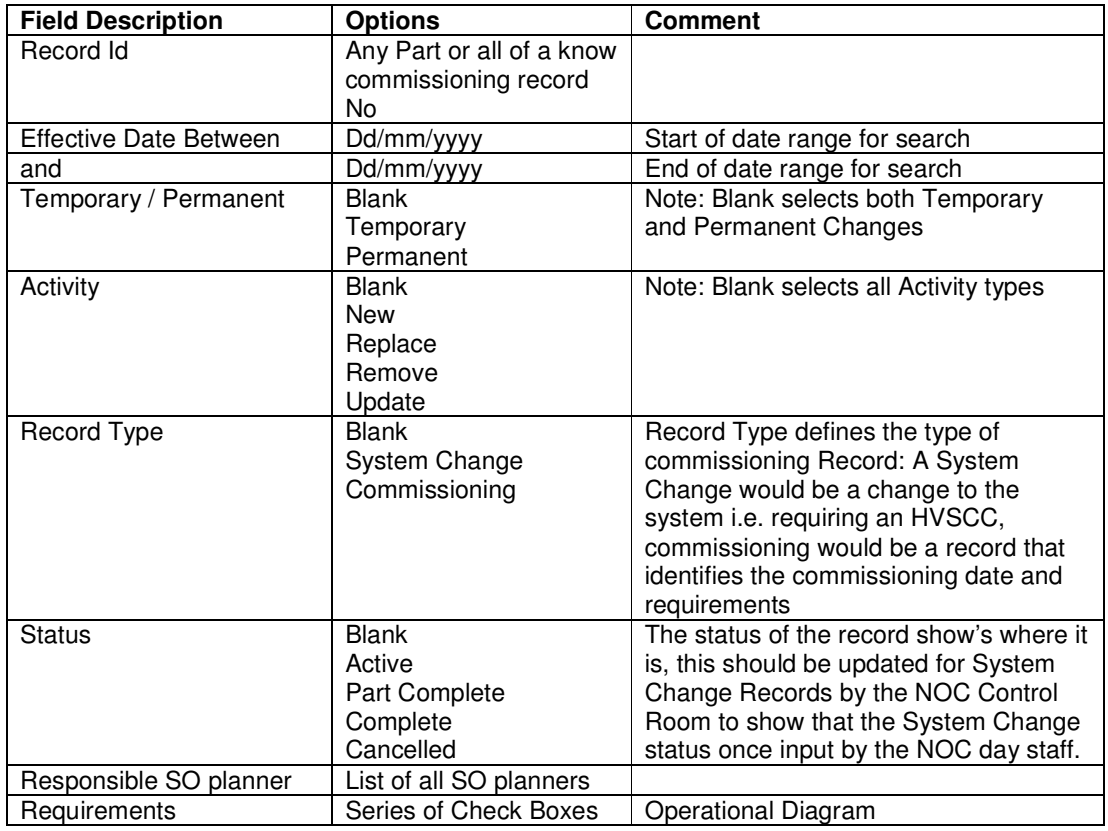

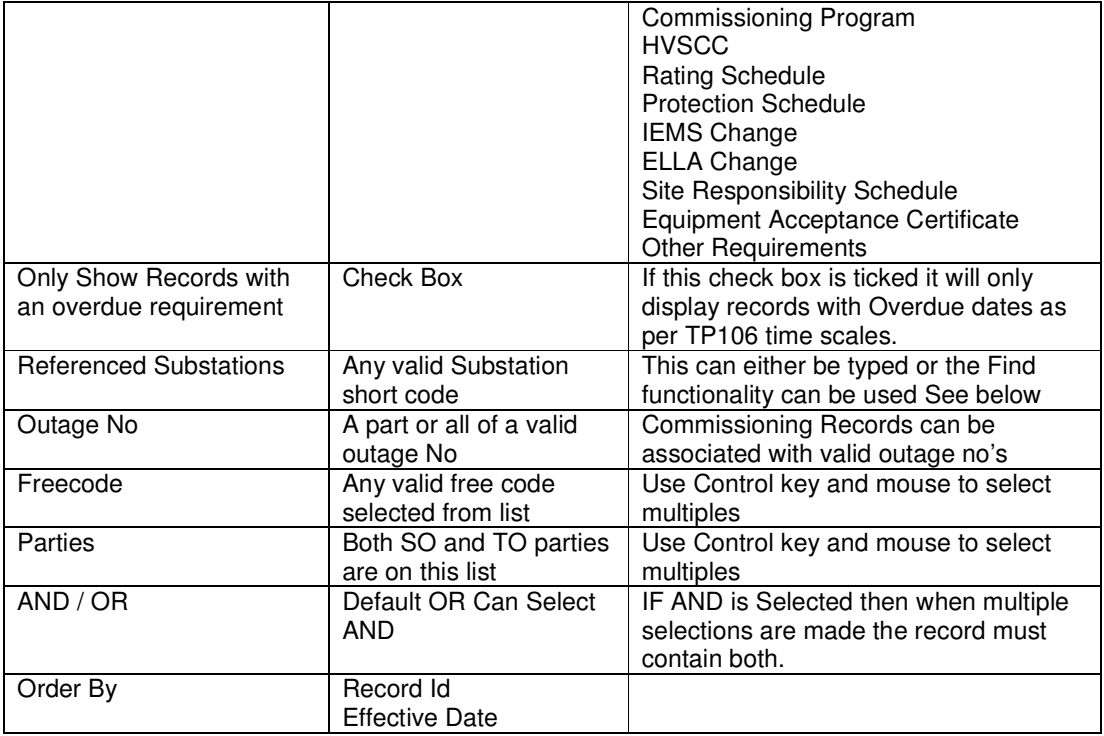

Once the required parameters for the Query have been entered 3 options exist to process the output:

- 1) Detailed Report (opens in a new window that can then be printed
- 2) Print (Summary Report opens in another window that can then be printed)
- 3) List (an on Screen view from which the record can be accessed and updated.)

The List Report is shown below:

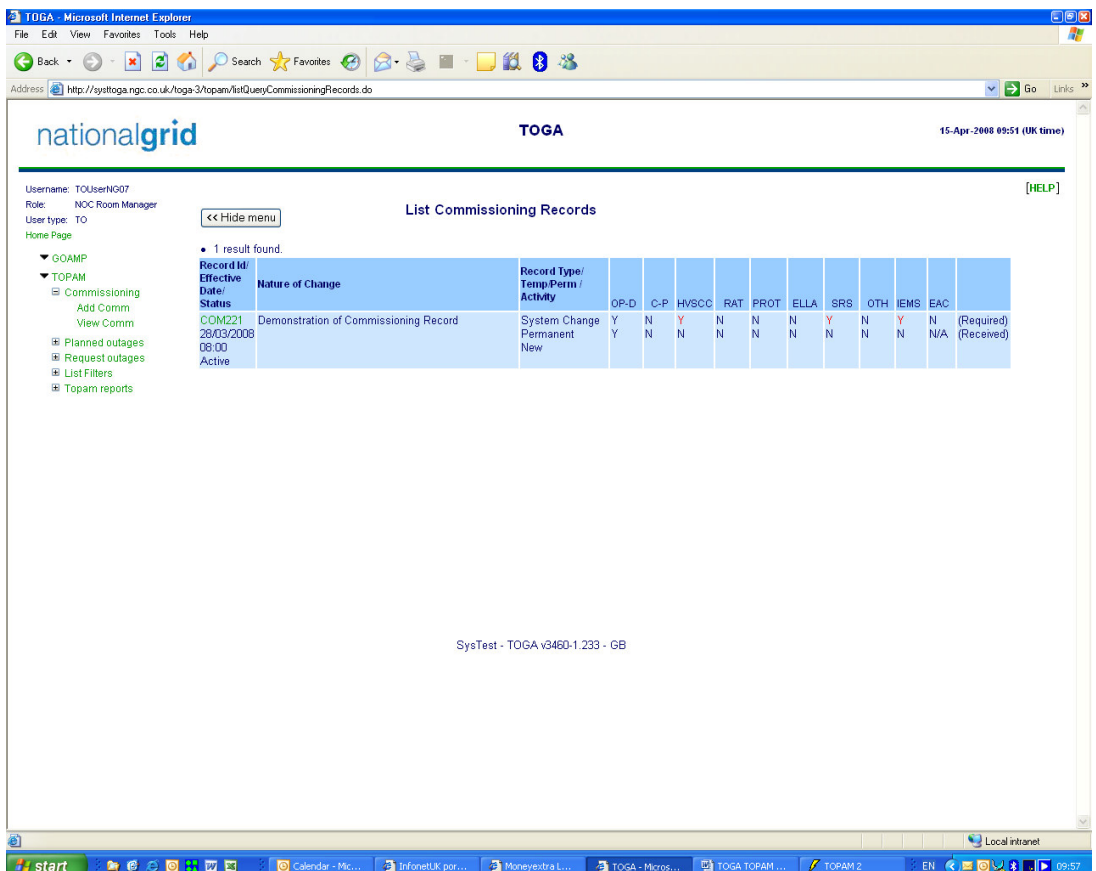

Note the Green link on the record which will take you to that record and allow you to update it if you have the correct permissions, also note the received note received flags in this view for the different required items and the highlighted items in Red that are required but overdue.

If the record is opened via Green link the following screen is displayed:

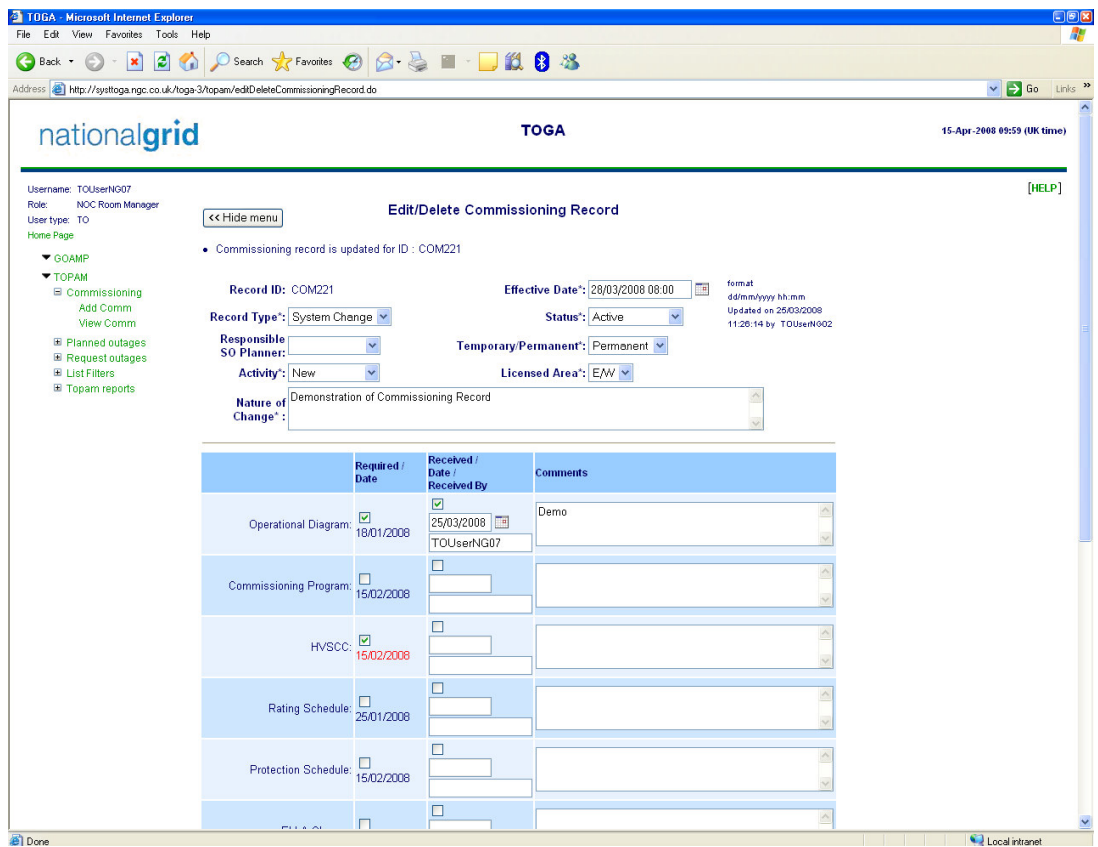

From this screen you can view and update the commissioning records if your role has sufficient permissions.

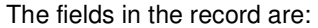

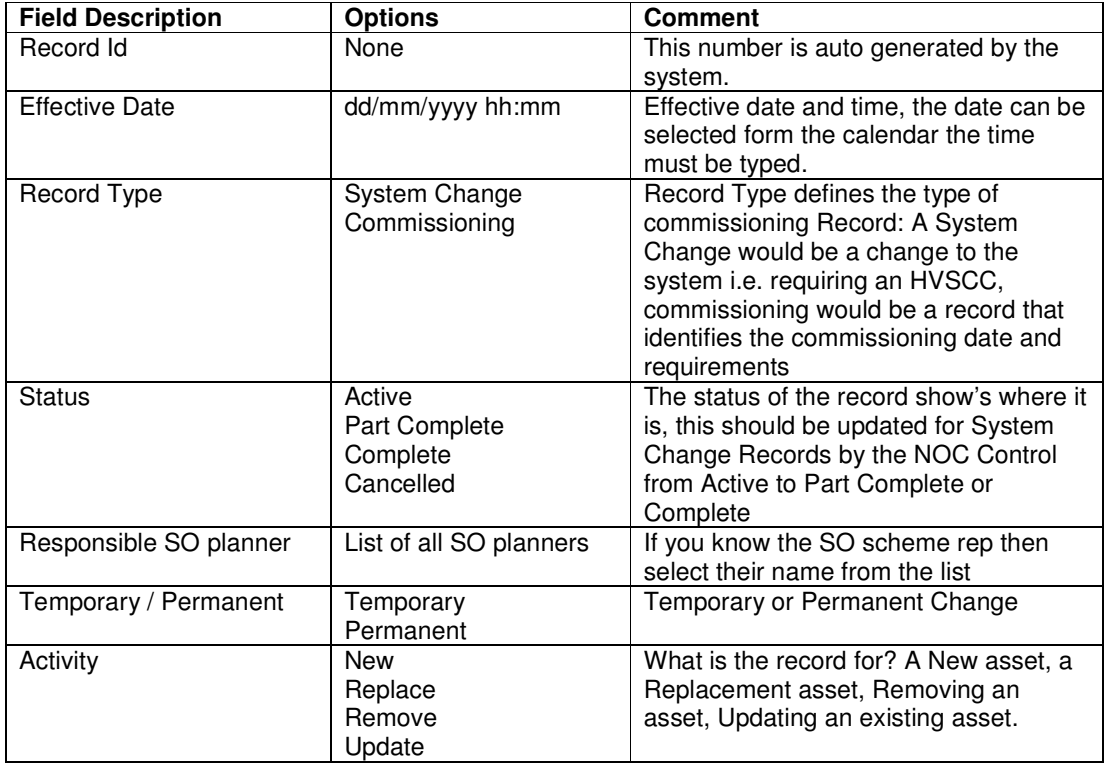

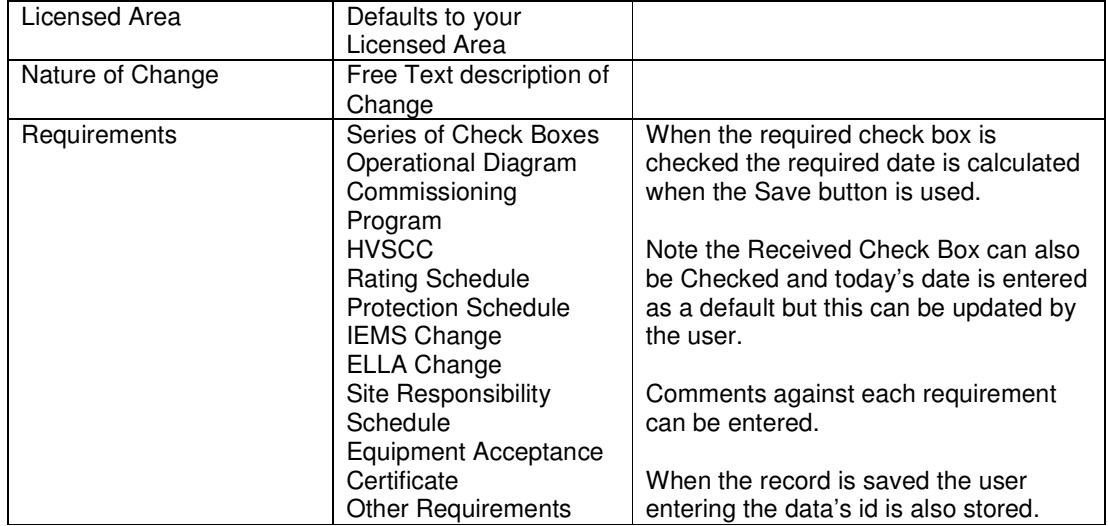

At the end of the record there is the ability to link the record to a Substation, Asset or Outage.

For the Asset and Substation either type in their code or use the find functionality to find the data you require.

For the Outage it is necessary to know the outage no and type it in and press add.

### **Appendix A Planned Outage Statuses**

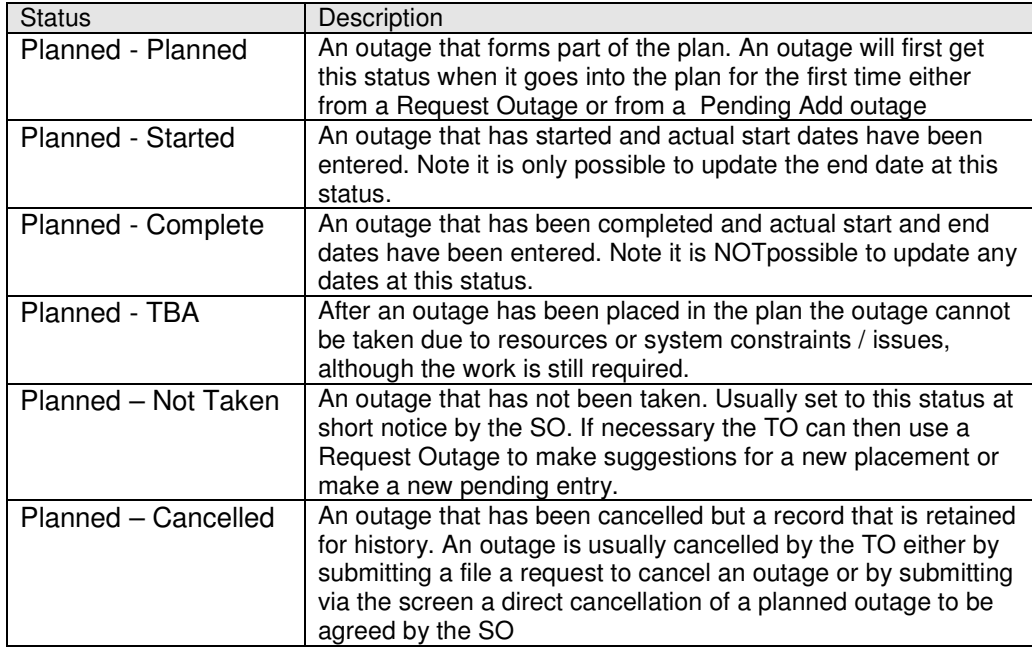

#### **Appendix B Work types**

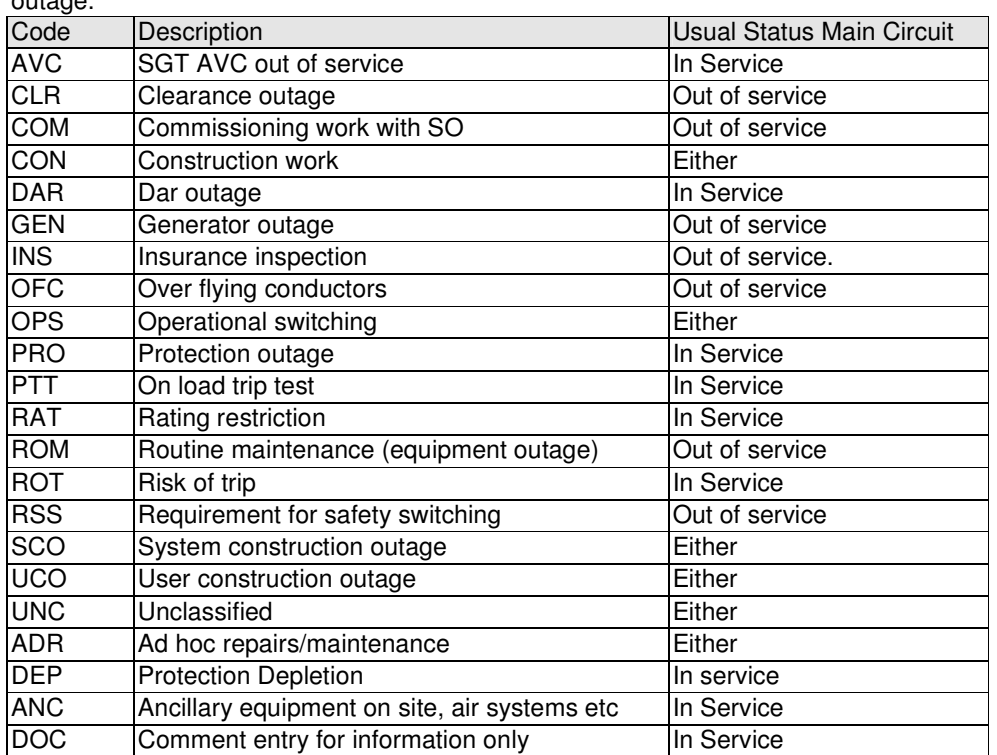

The following are the available work types. Several of these can be used when creating an outage.

### **Appendix C Outage Number Prefixes**

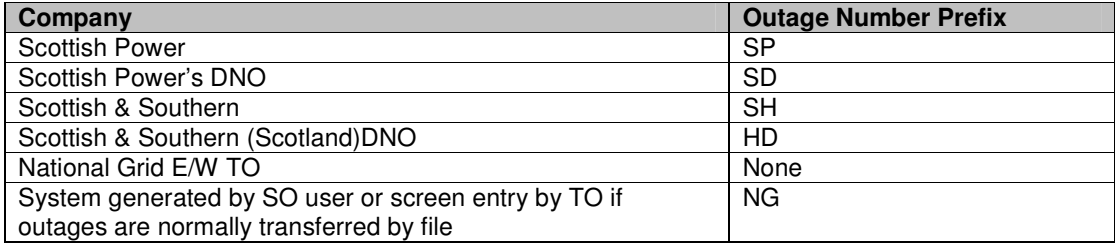